## Q.期間延長書類を同日に複数枚取込む方法。 Q.期間延長書類を同日に複数枚取込む方法。

A.手続定義を新たに追加して頂くと、期間延長書類を同日でも、取込むことが出来るようになりま す。以下の手順を参考にして下さい。

Kempos 特許管理メニューのオプションから出願種別を選択し、法分類プルダウンから「特」を選択し、 レコードから手続分類の「特許」を選択しておきます。次に、手続設定を選択し、手続定義の追加と修 正を選択します。手続 ID に「35100」を入力し、編集ボタンを押し、複製ボタンを押しコピーします。

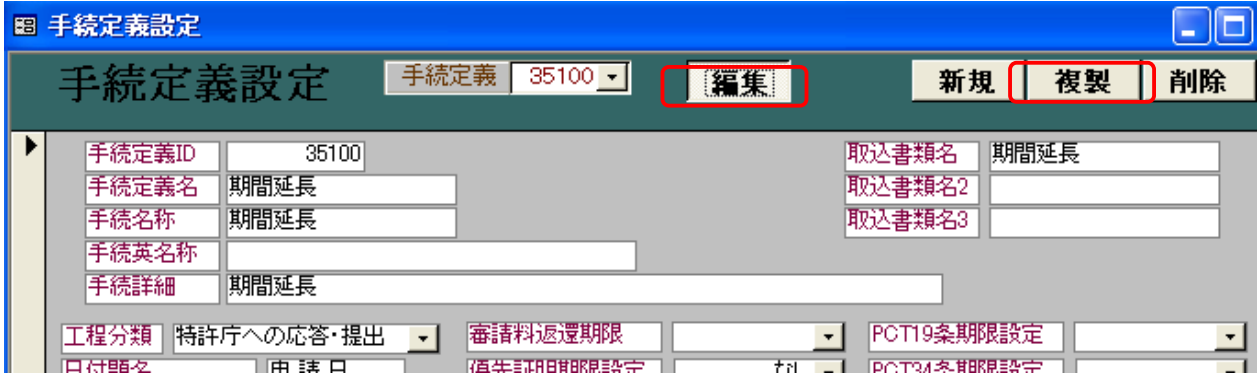

次に、複製した手続設定の手続定義 ID に「35110」と入力し、手続定義名と手続名称を「期間延長 2」 といったかたちで入力します。手続詳細には「期間延長(2 回目)」などと入力しておくと分かり易いと 思います。入力後、一度、手続設定フォームは閉じて頂き、再び手続定義の追加と設定を選択して頂き、 先程と同じ手順で期間延長手続きを複製し手続 ID には「35120」、手続定義名と手続名称に「期間延長 3」 と入力し、手続定義設定フォームを閉じてください。

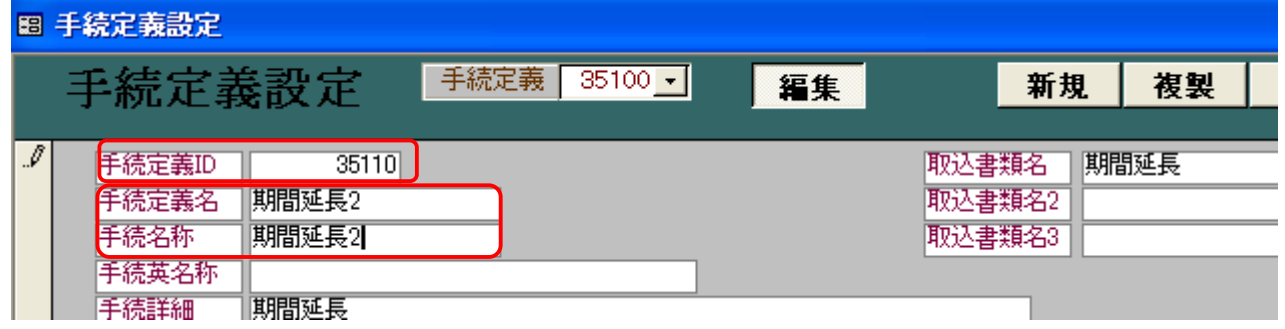

次に、各国手続設定のフォームの一番下のレコードの手続定義 ID のプルダウンから先程新たに追加 した、「期間延長 2」と「期間延長 3」をそれぞれ追加します。

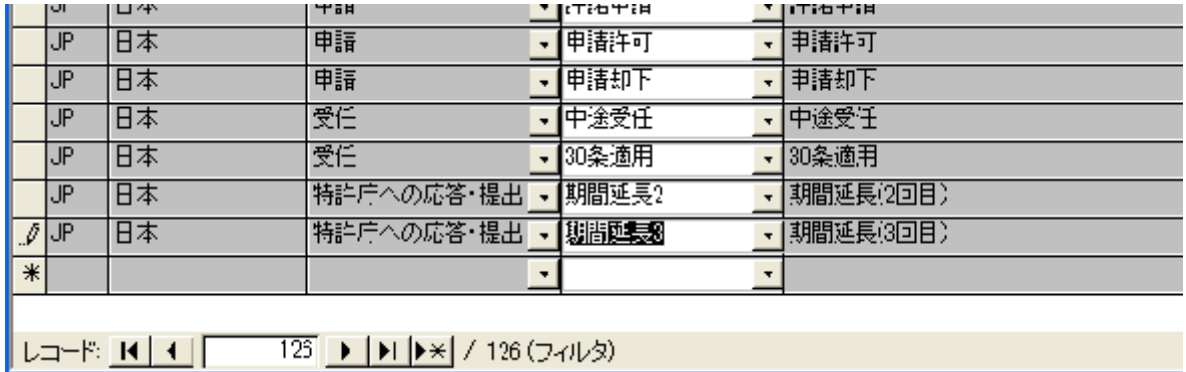

次に、手続種別設定フォームに戻り、期限設定ボタンを選択し、新たに追加された手続きが一番下に 表示されているので、通常の期間延長と同じ期限等を設定してください。

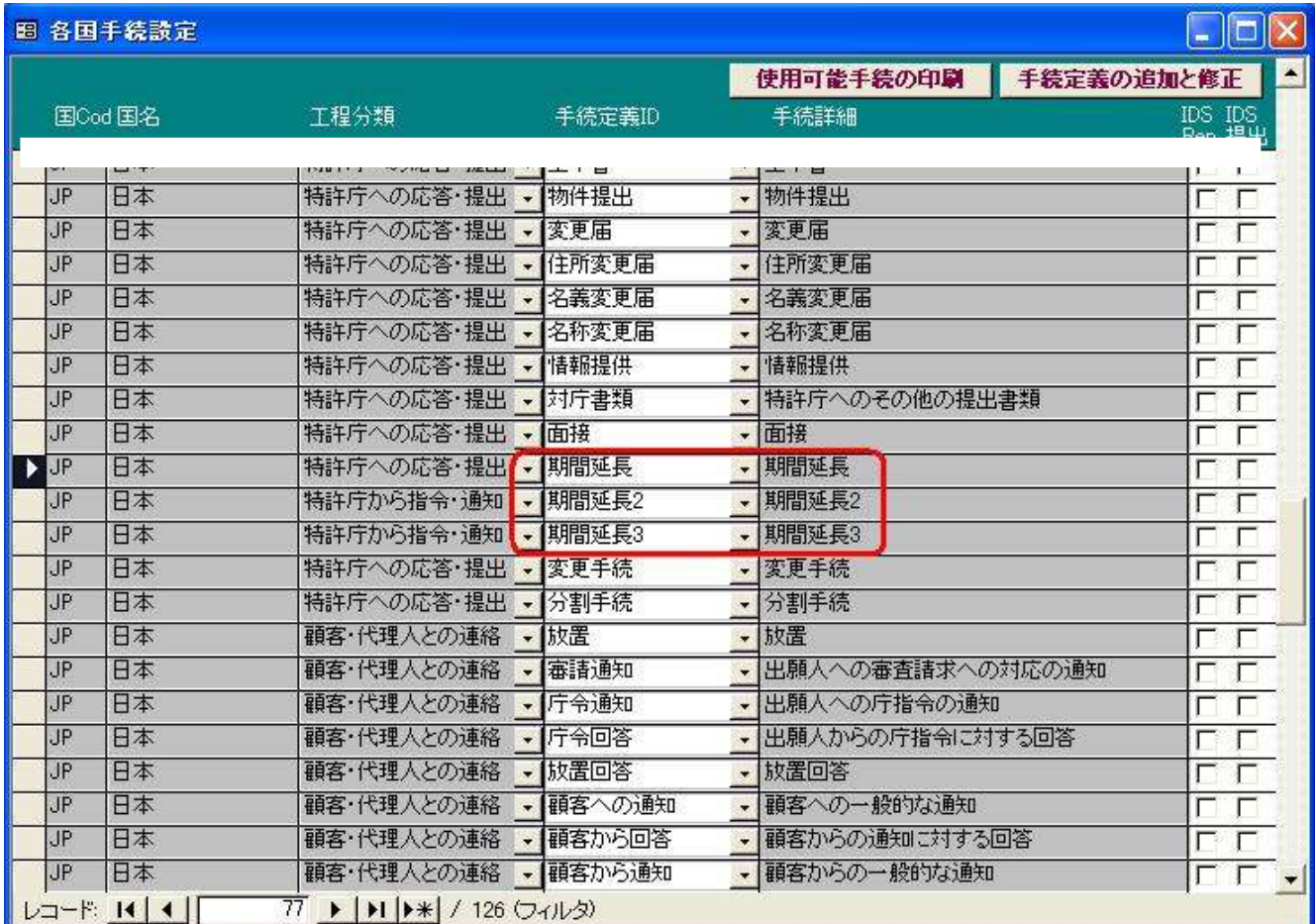

期間延長2、3を確認して頂きましたら、パソコン出願取込、「中間書類」を選択し「取込」ボタンを 押します。中間取込のフォームが表示されますので、「書類名登録」を選択して下さい。 期間延長請求書の書類がセットされているか確認をして下さい。

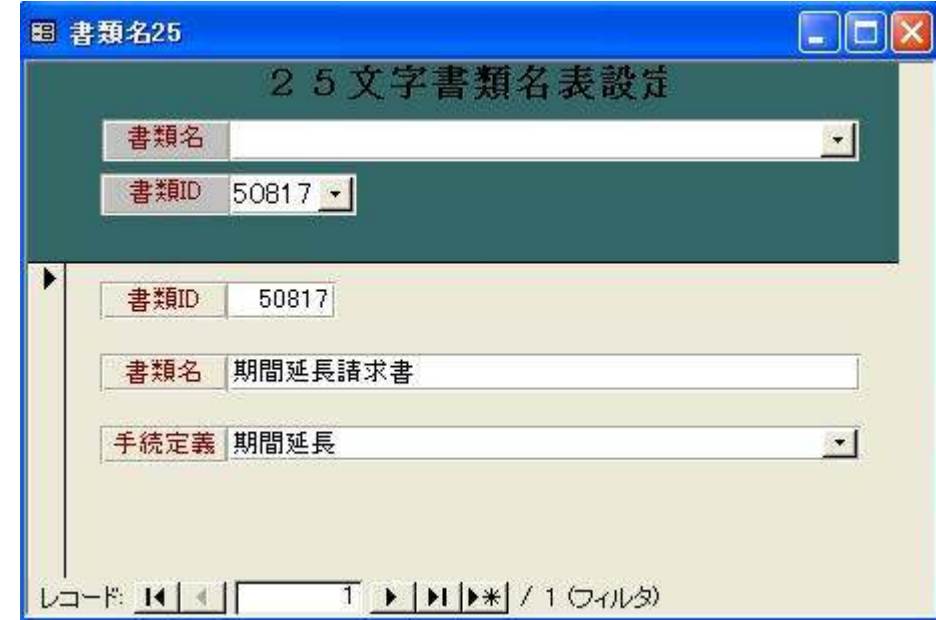

設定はこれで完了です。

一枚目の期間延長請求書を取り込んだ際には特に変更はありません。二枚目の期間延長請求書を取り 込んだ際には、手続種別を「期間延長2」の手続にし取り込んで下さい。三枚目は「期間延長3」で取り 込みます。

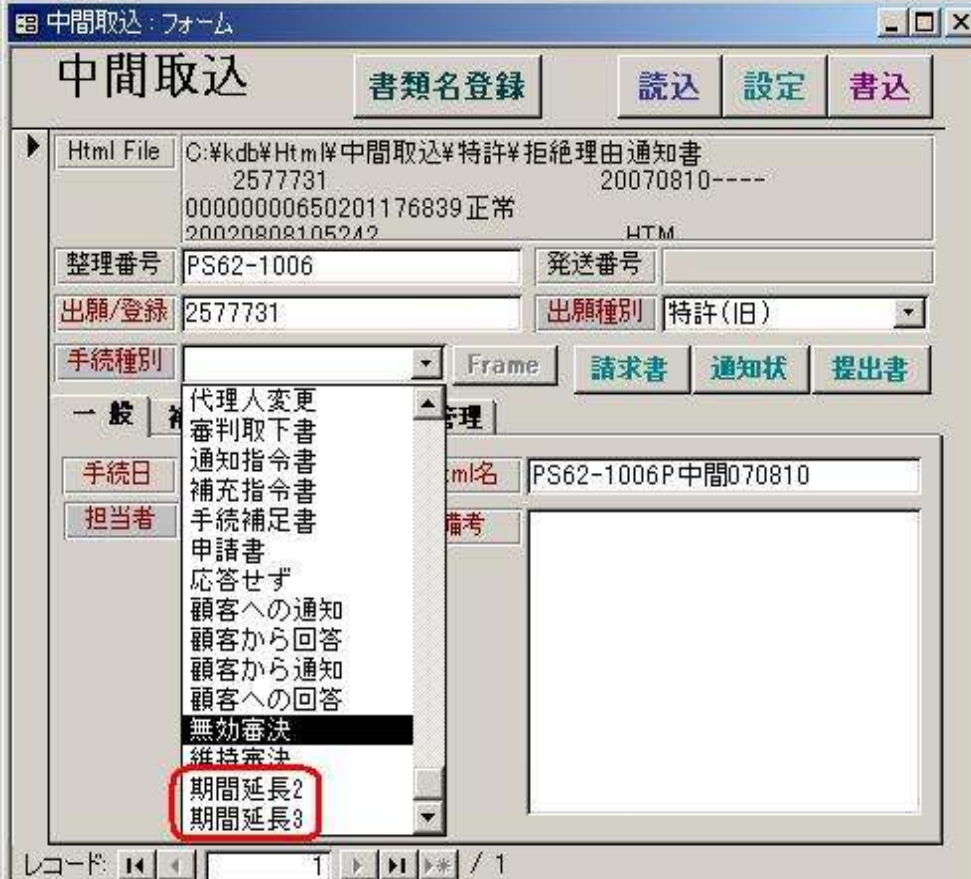